# <span id="page-0-0"></span>**Dell™ Systems Build and Update Utility 1.2 Benutzerhandbuch**

<u>Uber dieses Dokument</u><br>[Dell Systems Build and Update Utility -](file:///E:/Software/smsbu/1_2/ge/ug/sbuuugc2.htm#wp1057238) <mark>Übersicht</mark> [Bevor Sie das Dell Systems Build and Update Utility verwenden](file:///E:/Software/smsbu/1_2/ge/ug/sbuuugc3.htm#wp1056758) [Starten des Systems Build and Update Utility](file:///E:/Software/smsbu/1_2/ge/ug/sbuuugc4.htm#wp1056758) [Das Systems Build and Update Utility verwenden](file:///E:/Software/smsbu/1_2/ge/ug/sbuuugc5.htm#wp1109848) [Wichtige Informationen und häufig gestellte Fragen](file:///E:/Software/smsbu/1_2/ge/ug/sbuuugcc.htm#wp1059870) **[Glossar](file:///E:/Software/smsbu/1_2/ge/ug/sbuuuggl.htm#wp1041462)** 

### **Hinweise**

**ANMERKUNG:** Eine ANMERKUNG macht auf wichtige Informationen aufmerksam, mit denen Sie das System besser einsetzen können.

## **Irrtümer und technische Änderungen vorbehalten. ® 2009 Dell Inc. Alle Rechte vorbehalten.**

Die Vervielfältigung oder Wiedergabe dieser Materialien in jeglicher Weise ohne vorherige schriftliche Genehmigung von Dell Inc. sind strengstens untersagt.

In diesem Text verwendete Marken: Dell, das DELL-Logo, PowerEdge und Denmange sind Marken von Dell Inc.; Microsomente Marken Marken Marken on the eingertragene Marken Marken Marken Marken Marken Marken Marken Marken Marken

Alle anderen in dieser Dokumentation genannten Marken und Handelsbezeichnungen sind Eigentum der entsprechenden Hersteller und Firmen. Dell Inc. erhebt keinen Anspruch<br>auf Markenzeichen und Handelsbezeichnungen mit Ausnahm

März 2009

<span id="page-1-0"></span>[Zurück zum Inhaltsverzeichnis](file:///E:/Software/smsbu/1_2/ge/ug/index.htm)

- **Über dieses Dokument Dell™ Systems Build and Update Utility 1.2 Benutzerhandbuch**
- 
- [Wer sollte dieses Dokument lesen?](#page-1-1)  Wie kann mir dieses Dokument helfe
- [Wie benutze ich dieses Dokument?](#page-1-3)
- 

Es wird dringend empfohlen, dass Sie das vorliegende Kapitel sowie die Kapitel "<u>D[ell Systems Build and Update Utility -](file:///E:/Software/smsbu/1_2/ge/ug/sbuuugc2.htm#wp1057238) Ubersicht</u>" und "<u>Bevor Sie das Dell</u><br>Systems Build and Update Utility verwenden" lesen, bevor Sie fo

### <span id="page-1-1"></span>**Wer sollte dieses Dokument lesen?**

Dieses Dokument richtet sich an Systemadministratoren, die für die Bereitstellung und Aktualisierung von Dell™ PowerEdge™-Systemen in ihren Unternehmen verantwortlich sind.

### <span id="page-1-2"></span>**Wie kann mir dieses Dokument helfen?**

Dieses Dokument stellt Ihnen das Dell Systems Build and Update Utility vor und führt optimale Vorgehensweisen auf, die beschreiben, wie Sie das Produkt<br>wirksam dazu einsetzen können, Ihnen bei der Rationalisierung der Bere

- 1 Sollten Sie dieses Produkt zum ersten Mal verwenden, kann Ihnen dieses Dokument beim Setup des Systems vor, während und nach der Verwendung des Systems Build and Update Utility behilflich sein.
- l Wenn Sie das Systems Build and Update Utility bereits verwenden, hilft Ihnen dieses Dokument dabei zu verstehen, wie die Dienstprogramm-Module wirksam auf verknüpfte Weise eingesetzt werden können, um einen benutzerdefinierten Bereitstellungsdatenträger zu erstellen.

## <span id="page-1-3"></span>**Wie benutze ich dieses Dokument?**

Dieses Dokument hilft Ihnen, Ihre Dell-Systeme für eine effektive und effiziente Verwendung des Systems Build and Update Utility einzustellen und bietet einen Uberblick über die verschiedenen Module des Systems Build and Update Utility sowie eine Beschreibung möglicher Situationen, in denen Sie diese<br>verwenden können. Es deckt jedoch nicht sämtliche möglichen Situationen u Funktionen jetzt durch Dell Systems Build and Update Utility zur Verfügung stehen, finden Sie unter "Brauche ich zusätzlich noch andere Dok

Abhängig von den Dell-Systemen, die Sie bereitstellen, erneut bereitstellen oder aktualisieren möchten, wird empfohlen, das Dokument auf die im Folgenden beschriebene Weise zu verwenden.

**Tabelle 1-1.** Gliederung der Informationen in diesem Handbuch

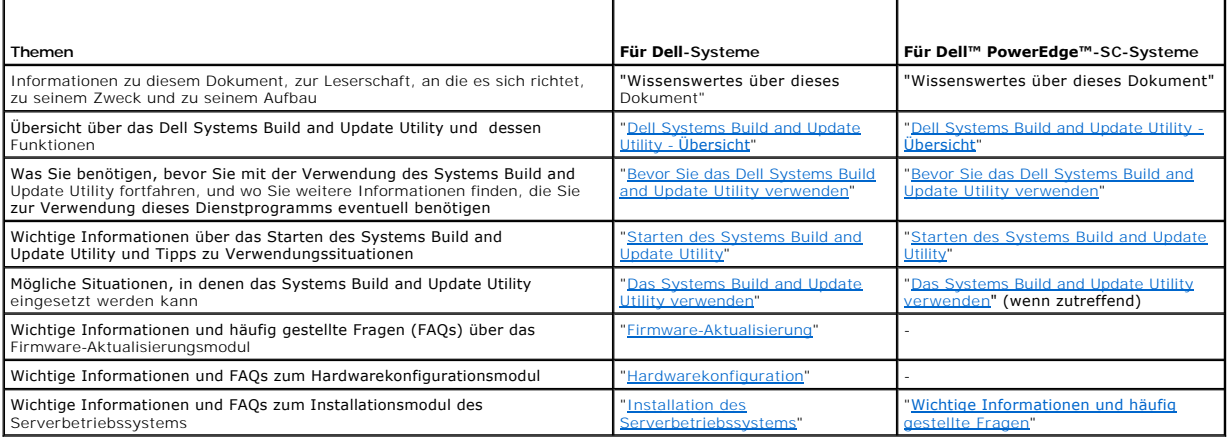

Nachdem Sie nun eine Vorstellung vom Zweck dieses Dokuments gewonnen haben und wissen, wie Sie es verwenden können, um leicht auf gewünschte<br>Informationen zuzugreifen, lesen Sie bitte "<u>Dell Systems Build and Update Utilit</u>

# <span id="page-2-0"></span> **Dell Systems Build and Update Utility - Übersicht**

**Dell Systems Build and Update Utility 1.2 Benutzerhandbuch**

- Was ist das Systems Build and Update Utility?
- [Was ist neu an dieser Version?](#page-2-2)
- [Übersicht der Funktionen](#page-2-3)

Dieser Abschnitt bietet eine Ubersicht des Dell Systems Build and Update Utility. Er hilft Ihnen, die vom Systems Build and Update Utility bereitgestellten<br>Funktionen zu verstehen, mit deren Hilfe Sie Dell-Systeme aktuali

### <span id="page-2-1"></span>**Was ist das Systems Build and Update Utility?**

Das Systems Build and Update Utility ist ein integriertes Hilfsprogramm für die Bereitstellung und Aktualisierung von Dell-Systemen. Es enthält Module zur<br>Installation des Server-BS, zur Firmware-Aktualisierung und zur Har Vorbetriebssystemumgebung aktualisieren, die entsprechenden Einstellungen auf das aktuelle System oder auf mehrere Systeme gleichzeitig anwenden und<br>das Betriebssystem installieren.

Wenn Sie z. B. ein neues Dell-System gekauft haben, können Sie das Systems Build Update and Utility dazu verwenden, die System-Firmware zu aktualisieren, die Systemhardware zu konfigurieren und ein unterstütztes Betriebssystem zu installieren. Bei einem vorhandenen Dell-System können Sie Systems Build Update and Utility dazu verwenden, auf die neueste Firmware zu aktualisieren, die Hardwarekonfiguration zu ändern und ein neues Betriebssystem zu<br>installieren. Sie können diese Verfahren auf einem bereits vorhandenen Syste Modellen Ihrer Wahl einen startfähigen Datenträger erstellen.

## <span id="page-2-2"></span>**Was ist neu an dieser Version?**

Die wesentlichen neuen Funktionen des Systems Build and Update Utility dieser Version sind:

- l Die drei Hauptmodule  **Server-BS-Installation, Firmware-Aktualisierung** und **Hardwarekonfiguration** -sind jetzt miteinander verbunden, sodass Sie<br>alle drei Module gleichzeitig konfigurieren und die Konfigurationen wie e
- l In der gleichen Sitzung können Sie auch Einstellungen der **Hardwarekonfiguration** auf das aktuelle System anwenden.
- l Sie können benutzerdefinierte startfähige Datenträger zum gleichzeitigen Bereitstellen mehrerer Systeme (unterschiedlicher Plattformen) Ihrer Wahl erstellen.
- l Sie können Ihre neu erworbenen Dell-Systeme, für die Sie bereits einen startfähigen Datenträger erstellt haben, bereitstellen. Dies wird durch eine Multisystem-Konfigurationsdatei (**.csv**-Datei) ermöglicht, die Sie erstellen und an einem zentralisierten Netzwerkstandort speichern. Weitere Informationen zur Konfigurationsdatei (issu Bater, ermognen Informationen zur Konfigurationsdatei finden Sie unter
- ı Sie können die Funktion **Konfiguration anwenden∕exportieren** des Systems Build and Update Utility verwenden, um Ihre Systemkonfiguration für eine<br>spätere Verwendung zu exportieren. Sie können diese Konfigurationsdatei ( ähnliche Systeme bereitzustellen. Durch den Import einer solchen Konfigurationsdatei werden auch sämtliche Felder der grafischen Benutzeroberfläche<br>(GUI) automatisch mit Werten ausgefüllt, die Sie zum Zweck der späteren Ve

## <span id="page-2-3"></span>**Übersicht der Funktionen**

[Tabelle 2](#page-2-4)-1 führt die Funktionen des Systems Build and Update Utility auf, über die Sie Dell-Systeme bereitstellen und aktualisieren können.

<span id="page-2-4"></span>**Tabelle 2-1.** Funktionen des Dell Systems Build and Update Utility

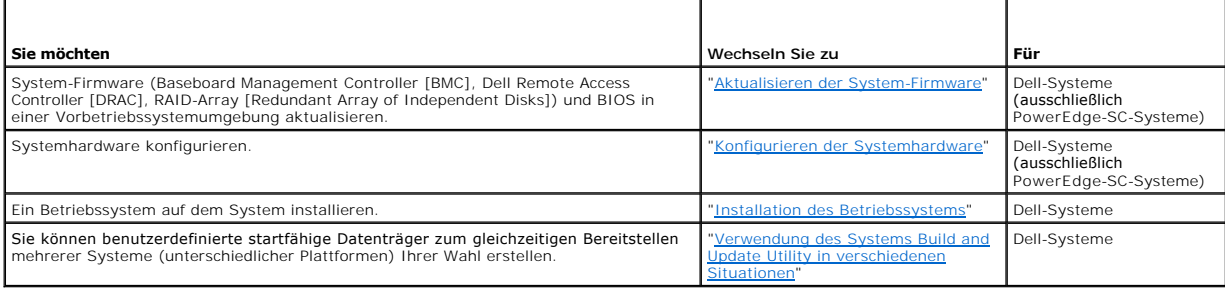

[Nachdem Sie sich nun einen Überblick über Dell Systems Build and Update Utility und dessen Funktionen verschafft haben, lesen Sie bitte "](file:///E:/Software/smsbu/1_2/ge/ug/sbuuugc3.htm#wp1056758)Bevor Sie das Dell <u>s Build and Update Utility verwenden</u>", um zu erfahren, was Sie benötigen, bevor Sie mit der Verwendung des Systems Build and Update Utility in Ihrer Umgebung beginnen.

# <span id="page-4-0"></span> **Bevor Sie das Dell Systems Build and Update Utility verwenden**

**Dell Systems Build and Update Utility 1.2 Benutzerhandbuch**

- [Voraussetzungen und Anforderungen](#page-4-1)
- [Unterstützte Betriebssysteme](#page-4-2)
- O Unterstützte Systeme
- [Brauche ich zusätzlich noch andere Dokumente?](#page-5-1)
- [Wie erhalte ich technische Unterstützung?](#page-5-2)

In diesem Abschnitt finden Sie die Voraussetzungen zur Verwendung des Systems Build and Update Utility und erfahren, wo Sie weiterführende Informationen über dieses Dienstprogramms finden können.

## <span id="page-4-1"></span>**Voraussetzungen und Anforderungen**

Ihr Dell-System muss folgende Voraussetzungen erfüllen:

- l Mindestspeicherkapazität von 512 MB
- l DVD-Laufwerk

Г

[Tabelle 3](#page-4-4)-1 führt die Voraussetzungen und Anforderungen für das Dell Systems Build and Update Utility auf.

#### <span id="page-4-4"></span>**Tabelle 3-1. Voraussetzungen und Anforderungen**

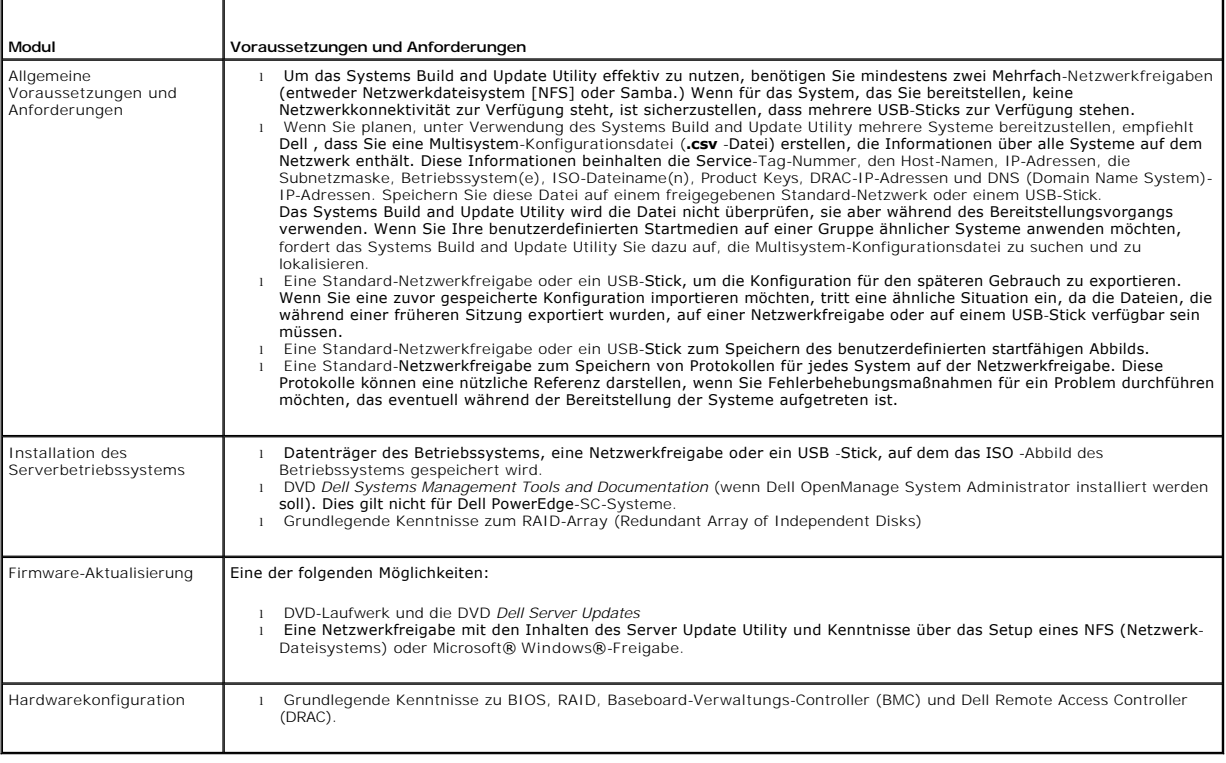

## <span id="page-4-2"></span>**Unterstützte Betriebssysteme**

Eine Liste der Betriebssysteme, die das Systems Build and Update Utility unterstützt, finden Sie in der Datei readme.txt im Ordner root, in der *Dell Systems*<br>*Software Support Matrix* auf der Website des Dell Support unte

## <span id="page-4-3"></span>**Unterstützte Systeme**

Eine Liste der Dell-Systeme, die für die vorliegende Version des Systems Build and Update Utility unterstützt werden, finden Sie in der Datei **readme.txt** im

<span id="page-5-0"></span>Ordner **root,** in der *Dell Systems Software Support Matrix* auf der Website des Dell Support unter **support.dell.com** oder auf der DVD *Dell Systems Management Tools and Documentation.*

## <span id="page-5-1"></span>**Brauche ich zusätzlich noch andere Dokumente?**

Zusätzlich zu diesem Handbuch und der Online-Hilfe des Systems Build and Update Utility ist es eventuell erforderlich, dass Sie Zugriff auf die folgenden<br>Dokumente haben, um weitere Informationen über bestimmte Module des erhältlich.

- n Das *Installations- und Sicherheitsbenutzerhandbuch zu Dell OpenManage* bietet zusätzliche Informationen über die unbeaufsichtigte Installation von<br>Server Administrator auf Systemen, auf denen die unterstützten Betriebs Enterprise Server ausgeführt werden.
- l Das *Dell Remote Access Controller 4 Firmware-Benutzerhandbuch* bietet umfassende Informationen über die Verwendung des **RACADM**-Befehlszeilendienstprogramms zur Konfiguration eines DRAC 4.
- l Das *Firmware-Benutzerhandbuch zum Dell Remote Access Controller 5* bietet umfassende Informationen über die Verwendung des **RACADM**-Befehlszeilendienstprogramms zum Konfigurieren eines DRAC 5.
- l Das *Dell Chassis Management Controller-Benutzerhandbuch* enthält umfassende Informationen über die Verwendung des Controllers, der alle Module im Gehäuse verwaltet, das das Dell-System enthält.
- l Das *Benutzerhandbuch für den integrierten Dell Remote Access Controller* enthält Informationen über die Installation, Konfiguration und Wartung des Integrated Dell Remote Access Controller *(*iDRAC) auf Verwaltungssystemen und verwalteten Systemen.
- l Das *Benutzerhandbuch für den Dell Remote Access Controller/das modulare Gehäuse* enthält Informationen über die Installation, Konfiguration und Wartung des Dell Remote Access Controller/modularen Gehäuses (DRAC/MC).
- l Das *Benutzerhandbuch zum Dell Remote Access Controller / Racadm* enthält umfassende Informationen über die Verwendung des **RACADM**-Befehlszeilendienstprogramms.
- Das *Benutzerhandbuch zu den Dienstprogrammen des Baseboard-Verwaltungs-Controllers von Dell* enthält Informationen über das Konfigurieren eines<br>verwalteten Systems zur Verwendung des BMC-Verwaltungs-Dienstprogramms zur Ve
- l Das *Benutzerhandbuch zu den Dell Update Packages* enthält Informationen über das Abrufen und Verwenden von Dell Update Packages als Teil Ihrer Systemaktualisierungsstrategie.
- ı Das *Benutzerhandbuch zum Dell OpenManage Deployment Toolkit* e**nthält Informationen über das Ausführen von Linux-**DUP in der von Dell bereitgestellten<br>Umgebung oder der benutzerdefinierten ELI-**Umgebung (Embedded Linux)**
- ı Das *Dell OpenManage Deployment Toolkit Command Line Interface-Referenzhandbuch* erläutert allgemeine empfohlene Vorgehensweisen zur Ausführung<br>des DTK (Deployment Toolkit), welches Befehlszeilen-Hilfsprogramme zur Konf
- l Das *Server Update Utility-Benutzerhandbuch* bietet Informationen darüber, wie man Aktualisierungen für das System erkennt und anwendet.
- Die *Dell Systems Software Support Matrix* bietet Informationen über die verschiedenen Dell-Systeme, die von diesen Systemen unterstützten Betriebssysteme und über die Dell OpenManage-Komponenten, die auf diesen Systemen installiert werden können.
- Das *Dell OpenManage Server Administrator-Kompatibilitätshandbuch* enthält Kompatibilitätsinformationen über Server Administrator-Installation und Betrieb auf verschiedenen Hardwareplattformen (oder Systemen), die die unterstützten Betriebssysteme Windows, Red Hat Enterprise Linux Server und SUSE Linux Enterprise Server ausführen.

## <span id="page-5-2"></span>**Wie erhalte ich technische Unterstützung?**

Wenn Sie ein in diesem Handbuch beschriebenes Verfahren nicht verstehen, oder wenn Ihr Produkt nicht die erwartete Leistung erbringt, sind Hilfshilfsprogramme vorhanden, um Ihnen zu helfen. Weitere Informationen über diese Hilfsprogramme finden Sie unter "Wie Sie Hilfe bekommen" im *Hardware-Benutzerhandbuch* des Systems.

Zusätzlich sind Dell Unternehmensschulungen und Zertifizierungen verfügbar. Nähere Informationen erhalten Sie unter www.dell.com/training. Diese<br>Dienstleistungen stehen unter Umständen nicht an allen Standorten zur Verfügu

<span id="page-6-0"></span>[Zurück zum Inhaltsverzeichnis](file:///E:/Software/smsbu/1_2/ge/ug/index.htm)

### **Starten des Systems Build and Update Utility Dell™ Systems Build and Update Utility 1.2 Benutzerhandbuch**

So starten Sie das Systems Build and Update Utility lokal:

- 1. Legen Sie die DVD *Dell Systems Management Tools and Documentation* in das Laufwerk des Systems ein.
- 2. Starten Sie das System neu.

Das Systemstart-Menü wird angezeigt.

So starten Sie das Systems Build and Update Utility auf einem Remote-System:

1. Klicken Sie auf der Benutzeroberfläche des Dell Remote Access Controller (DRAC) 4 oder DRAC 5 auf das Register **Datenträger**.

Der Bildschirm **Virtuelle Datenträger** wird angezeigt.

**ANMERKUNG:** Wenn Active X Control nicht auf dem System installiert ist, werden Sie zur Installation aufgefordert, bevor Sie den Vorgang fortsetzen.

- 2. Stellen Sie sicher, dass das Attribut für **Status Verbunden/Getrennt Verbunden** lautet.
- 3. Legen Sie den Speicherort der **ISO-Abbilddatei** fest.

Sie können auf den Speicherort des startfähigen Datenträgers des Systems Build and Update Utility oder auf das ISO-Abbild der DVD *Dell Systems*<br>*Management Tools and Documentation* zugreifen, indem Sie ggf. den Speicheror **Abbilddatei** durchführen.

4. Klicken Sie auf **Verbinden**.

Der Bildschirm **Virtuelle Datenträger - Status** erscheint und zeigt an, dass der Datenträger *Dell Systems Management Tools and Documentation* jetzt mit dem Hostsystem verbunden ist.

- 5. Klicken Sie auf **Power Management** (Energieverwaltung).
- 6. Um das Hostsystem zum Datenträger des Systems Build and Update zu starten, wählen Sie unter **Stromsteuerungsvorgänge** die Option ?**System aus und einschalten** aus und klicken Sie auf **Anwenden**.
- 7. Klicken Sie auf **Konsole**.

Der Bildschirm **Konsolenumleitung** wird angezeigt.

8. Klicken Sie auf **Verbinden**.

Sie können jetzt vom Client-System aus auf den Startmenü-Bildschirm des Hostsystems zugreifen und mit der Verwendung des Systems Build and Update Utility im Remote-Zugriff fortfahren.

#### **Abbildung 4-1. Startmenü-Bildschirm**

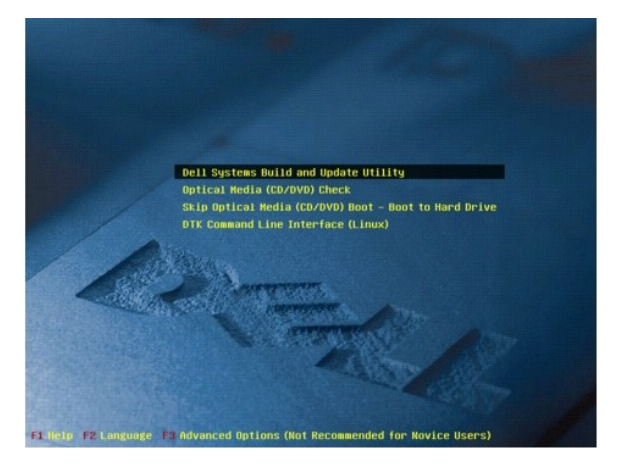

[Tabelle 4](#page-7-0)-1 führt die auf diesem Bildschirm verfügbaren Optionen sowie deren Beschreibungen auf.

#### <span id="page-7-1"></span><span id="page-7-0"></span>**Tabelle 4-1.** Optionen des Startmenüs

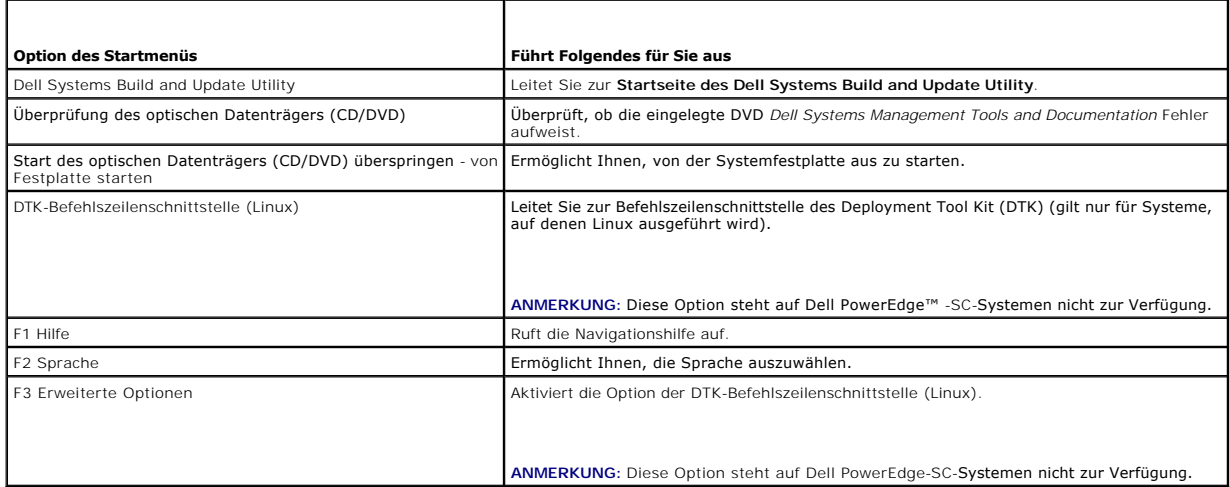

Abhängig von Ihren Anforderungen empfiehlt es sich, das Systems Build and Update Utility in den folgenden möglichen Situationen zu verwenden:

- 1 [Aktualisieren der System-Firmware](file:///E:/Software/smsbu/1_2/ge/ug/sbuuugc5.htm#wp1181121)
- 1 [Konfigurieren der Systemhardware](file:///E:/Software/smsbu/1_2/ge/ug/sbuuugc5.htm#wp1185651)
- 1 [Installation des Betriebssystems](file:///E:/Software/smsbu/1_2/ge/ug/sbuuugc5.htm#wp1185730)
- 1 [Bereitstellen des aktuellen \("Bare-Metal"-\) Dell-Systems](file:///E:/Software/smsbu/1_2/ge/ug/sbuuugc5.htm#wp1182763)
- 1 [Bereitstellen von mehr als einem System mit derselben Konfiguration](file:///E:/Software/smsbu/1_2/ge/ug/sbuuugc5.htm#wp1183775)
- 1 [Bereitstellen von mehreren Systemen mit leicht unterschiedlichen Konfigurationen](file:///E:/Software/smsbu/1_2/ge/ug/sbuuugc5.htm#wp1181803)
- l [Bereitstellen mehrerer Systeme unterschiedlicher Modelle](file:///E:/Software/smsbu/1_2/ge/ug/sbuuugc5.htm#wp1182019)
- 1 [Bereitstellen mehrerer Systeme mit derselben Konfiguration für verschiedene Betriebssysteme](file:///E:/Software/smsbu/1_2/ge/ug/sbuuugc5.htm#wp1182157)
- l [Wiederverwenden von Konfigurationsdateien](file:///E:/Software/smsbu/1_2/ge/ug/sbuuugc5.htm#wp1186224)

#### <span id="page-8-0"></span> **Das Systems Build and Update Utility verwenden Dell™ Systems Build and Update Utility 1.2 Benutzerhandbuch**

O Die vom Systems Build and Update Utility gebotene Flexibilität beinhaltet:

[Verwendung des Systems Build and Update Utility in verschiedenen Situationen](#page-8-2) 

In diesem Abschnitt werden die Flexibilität des Systems Build and Update Utility hinsichtlich der Bereitstellung und Aktualisierung von Systemen sowie die verschiedenen Situationen beschrieben, in denen das Systems Build and Update Utility eingesetzt werden kann.

### <span id="page-8-1"></span>**Die vom Systems Build and Update Utility gebotene Flexibilität beinhaltet:**

- l Auswahl der Konfiguration: Je nach Ihren Bereitstellungs- und Aktualisierungsanforderungen können Sie alle drei Module (Firmware-Aktualisierung,<br>Hardwarekonfiguration und Installation des Serverbetriebssystems), ein beli
- ⊥ Auswahl, wann die Konfiguration angewendet werden soll: Sie können die ausgewählte Konfiguration entweder sofort anwenden oder sie mittels<br>der Funktion **Konfiguration anwenden/exportieren** für eine spätere Verwendung sp
- l **Auswahl der Konfigurationssysteme:** Mittels der Funktion **Konfiguration anwenden/exportieren** des Systems Build and Update Utility können Sie das aktuelle System, mehrere Systeme und/oder mehrere Systeme unterschiedlicher Modelle bereitstellen und aktualisieren.
	- ¡ Sie können die folgenden Bereitstellungs-/Aktualisierungsvorgänge auf dem aktuellen System ausführen:
		- ¡ Firmware-Aktualisierungen anwenden
		- o Hardware konfigurieren (BIOS, DRAC, RAID usw.)
		- o Ein Betriebssystem installieren
		- ¡ Installations-Scripts starten für Nachbetriebssystem
	- ¡ Sie können die folgenden Bereitstellungs-/Aktualisierungsvorgänge für mehrere Systeme gleichzeitig ausführen:
		- ¡ Konfigurations-Scripts exportieren (für alle drei Module oder eine Kombination Ihrer Wahl) zum Zweck späterer Verwendung.
		- o Startfähiges Abbild erstellen, das u. a. Folgendes enthält: die Update Packages für bestimmte Erstellungen von Systemen, anwendbare<br>Hardwarekonfigurations-Scripts (BIOS, DRAC, RAID usw.), Details zur Installation von Bet dem Netzwerk sowie Start-URLs zum Installieren des Betriebssystems.
- l **Auswahl, startfähige Datenträger zu erstellen:** Sie können für mehrere ausgewählte Systeme startfähige Datenträger erstellen und diese dann für den Start jedes der gewählten Systeme verwenden. Wenn Sie das USB-Laufwerk als Ziel für das Abbild auswählen, gibt Ihnen das Systems Build and<br>Update Utility die Möglichkeit, das USB -Gerät startfähig zu machen und das Sys
- l **Unbeaufsichtigte Aktualisierung und Bereitstellung:** Wenn Sie das System unter Verwendung des startfähigen Datenträgers (CD/DVD/USB-Laufwerk) starten, wenden die Scripts auf dem von Ihnen erstellten startfähigen Datenträger die Firmware-Aktualisierungen und die Hardwarekonfiguration an<br>und installieren ggf. das Betriebssystem. Während dieses gesamten Aktualisier Informationen aufgefordert, wodurch das System unbeaufsichtigt aktualisiert und bereitgestellt wird.

**ANMERKUNG:** Der Content Manager ist nicht länger auf der DVD *Dell Systems Management Tools and Documentation* verfügbar. Verwenden Sie Version<br>5.5 der DVD *Dell Systems Management Tools and Documentation, um auf den Cont* 

### <span id="page-8-2"></span>**Verwendung des Systems Build and Update Utility in verschiedenen Situationen**

In diesem Abschnitt werden einige mögliche Situationen beschrieben, in denen das Systems Build and Update Utility eingesetzt werden kann. Diese<br>Situationsbeschreibungen sind darauf ausgelegt, Ihnen eine Vorstellung darüber werden kann. Sie stellen nicht unbedingt die einzigen Möglichkeiten dar, dieses Hilfsprogramm einzusetzen, und sind auch nicht die einzigen Situationen, in denen Sie dieses Hilfsprogramm verwenden können.

Dell empfiehlt, während des Aktualisierungs- und Bereitstellungsverfahrens jederzeit die Online-Hilfe zu Rate zu ziehen, um Einzelheiten über einen bestimmten Bildschirm anzuzeigen.

#### <span id="page-8-3"></span>**Aktualisieren der System-Firmware**

Wenn Sie eine neu herausgegebene Version eines Dell™ PowerEdge™-Systems gekauft haben, enthält dieses die neueste Firmware. Wenn jedoch seit der Veröffentlichung des Systems mehr als ein Quartal verstrichen ist, müssen Sie die Firmware eventuell aktualisieren.

<span id="page-8-4"></span>1. Klicken Sie auf der **Startseite des Dell Systems Build and Update Utility** bei **Firmware-Aktualisierung** auf **Konfigurieren**, oder klicken Sie im linken Fenster auf **Firmware-Aktualisierung**.

**Der Bildschirm Repository-Auswahl** im Firmware-Aktualisierungsmodul wird angezeigt.

2. Geben Sie den Standort des Aktualisierungsdatei-Repository an. (Weitere Informationen finden Sie unter "[Firmware-Aktualisierung](file:///E:/Software/smsbu/1_2/ge/ug/sbuuugcc.htm#wp1059885)".)

Wenn Sie den Status der Systemkomponenten mit einer anderen Version des Server Update Utility vergleichen möchten, geben Sie den Standort des Server Update Utility auf dem **Bildschirm** Repository-Auswahl an.

3. Klicken Sie auf **Continue** (Fortsetzen).

<span id="page-9-0"></span>Die **Firmware-Aktualisierung** führt eine Bestandsaufnahme des Systems durch und erstellt einen Vergleichsbericht auf dem Bildschirm **Vergleichsreport**.

Auf diesem Bildschirm wird ein Vergleich der gegenwärtig installierten Version der einzelnen Komponenten auf dem vorhandenen System mit der<br>Repository-Komponentenversion desselben Systems angezeigt. Außerdem werden Kompone zurückgestuft werden können.

**ANMERKUNG:** Abhängig von Ihren Anforderungen können Sie selektive Komponenten-Upgrades durchführen. Es ist jedoch nicht möglich, selektive Zurückstufungen durchzuführen.

<span id="page-9-2"></span>4. Wählen Sie die Komponenten aus, für die Sie ein Upgrade durchführen möchten, und klicken Sie auf **Startseite des Systems Build and Update Utility**.

**ANMERKUNG**: Das Systems Build and Update Utility speichert sämtliche Informationen über das Repository und die Auswahl, die Sie auf dem<br>Bildschirm **Vergleichsreport** getroffen haben. Diese Aktualisierungen werden angewend

5. Klicken Sie zum Aktualisieren des aktuellen Systems auf der **Startseite des Dell Systems Build and Update Utility** auf **Konfiguration anwenden/exportieren**.

Der Bildschirm **Optionen zum Anwenden/Exportieren konfigurieren** wird angezeigt.

6. Wählen Sie die Option **Konfiguration auf aktuelles System anwenden** aus und klicken Sie auf **Anwenden/Exportieren**.

Der Fortschrittsbalken wird angezeigt, woraufhin das System mit den konfigurierten Firmware-Aktualisierungen einen Neustart durchführt.

**ANMERKUNG:** Weitere Informationen zu den einzelnen **Firmware-Aktualisierungs**bildschirmen und dazu, was Sie auf den einzelnen Bildschirmen ausführen können, finden Sie in der Online-Hilfe zum Dell Systems Build and Update Utility.

#### <span id="page-9-3"></span>**Konfigurieren der Systemhardware**

#### **Auf dem aktuellen System**

1. Klicken Sie auf der **Startseite des Dell Systems Build and Update Utility** bei **Hardwarekonfiguration** auf **Konfigurieren**, oder klicken Sie im linken Fenster auf **Hardwarekonfiguration**.

Der Bildschirm **Zusammenfassung des Konfigurationsstatus** wird angezeigt.

2. Die Komponenten (RAID, DRAC, BIOS usw.) können konfiguriert werden, indem Sie auf die einzelnen Schaltflächen zu den Komponenten klicken.

Daraufhin erscheinen Komponentenbildschirme, auf denen Sie die entsprechenden Komponenten konfigurieren können.

**ANMERKUNG:** Wenn Sie RAID manuell konfigurieren und das Systems Build and Update Utility zur Installation eines Betriebssystems auf einem Mastersystem verwenden, müssen Sie RAID auch auf dem Zielsystem manuell konfigurieren.

- <span id="page-9-1"></span>3. Wenn Sie die Felder auf jedem Komponentenbildschirm konfiguriert haben, klicken Sie vor dem Verlassen des Bildschirms auf **Einstellungen speichern**  und dann auf **Zurück zur Konfigurationszusammenfassung**.
- 4. Klicken Sie auf dem Bildschirm **Zusammenfassung des Konfigurationsstatus** auf **Einstellungen speichern und zurück zur Startseite**.
- 5. Klicken Sie auf der **Startseite des Dell Systems Build and Update Utility** auf **Konfiguration anwenden/exportieren.**

Der Bildschirm **Optionen zum Anwenden/Exportieren konfigurieren** erscheint. Standardmäßig ist die Option **Konfiguration auf aktuelles System anwenden** ausgewählt.

Sie können die Hardwarekonfiguration zum Zweck der späteren Verwendung exportieren, indem Sie **Konfiguration exportieren** auswählen.

6. Klicken Sie auf **Anwenden/Exportieren**.

Ein Fortschrittsbalken zeigt an, dass die in <u>[Schritt 3](#page-9-1)</u> g**espeicherten Anderungen auf das System angewendet werden. Nach dem Anwenden der Anderungen**<br>startet das System automatisch neu und steht mir der aktualisierten Kon

#### **Wenn mehrere Systeme verwendet werden**

1. Klicken Sie auf der **Startseite des Dell Systems Build and Update Utility** bei **Auswahl von Systemen** im linken Fenster auf **Ändern**.

Der Bildschirm **System(e) auswählen** wird angezeigt.

2. Wählen Sie das System/die Systeme, auf denen die von Ihnen festgelegte Hardware-Konfiguration angewendet werden soll.

<span id="page-10-0"></span>**ANMERKUNG:** Um für eine Hardwarekonfiguration auf mehreren Systemen ein startfähiges ISO-Abbild zu erzeugen, müssen Sie alle entsprechenden Systeme auf dem Bildschirm **System(e) auswählen** markieren, auch dann, wenn sie vom selben Modell wie Ihr aktuelles System<br>sind**, auf dem Sie das Systems Build and Update Utility ausführen.** 

3. Klicken Sie auf **Einstellungen speichern**.

Die **Startseite des Systems Build and Update Utility** erscheint erneut und zeigt eine Liste der unter **Auswahl von Systemen** ausgewählten Systeme an

4. Klicken Sie bei **Hardwarekonfiguration** auf **Konfigurieren**, oder klicken Sie im linken Fenster auf **Hardwarekonfiguration**.

Der Bildschirm **Zusammenfassung des Konfigurationsstatus** wird angezeigt.

5. Die Komponenten (RAID, DRAC, BIOS usw.) können konfiguriert werden, indem Sie auf die einzelnen Schaltflächen zu den Komponenten klicken.

Daraufhin erscheinen Komponentenbildschirme, auf denen Sie die entsprechenden Komponenten konfigurieren können.

- 6. Klicken Sie nach der Konfiguration der Felder auf dem jeweiligen Komponentenbildschirm auf **Einstellungen speichern** und dann auf **Zurück zur Konfigurationszusammenfassung**.
- 7. Klicken Sie auf dem Bildschirm **Zusammenfassung des Konfigurationsstatus** auf **Einstellungen speichern und zurück zur Startseite**.
- 8. Klicken Sie auf der **Startseite des Dell Systems Build and Update Utility** auf **Konfiguration anwenden/exportieren.**

Der Bildschirm **Optionen zum Anwenden/Exportieren konfigurieren** erscheint. Die Option **Startfähiges Abbild zur automatischen Bereitstellung**<br>erstellen ist standardmäßig aktiviert.

Sie können die Hardwarekonfiguration zum Zweck der späteren Verwendung exportieren, indem Sie **Konfiguration exportieren** auswählen.

9. Klicken Sie auf **Ziel,** um den gewünschten Speicherort für das startfähige ISO-Abbild anzugeben.

Der Bildschirm **ISO-Speicherort** wird angezeigt.

- 10. Legen Sie den Speicherort fest und klicken Sie auf **Weiter**.
- 11. Klicken Sie auf **Anwenden/Exportieren**.

Das ISO-Abbild wird an dem Speicherort erstellt und gespeichert, den Sie im obigen Schritt festgelegt haben. Wenn das von Ihnen festgelegte Ziel kein startfähiger USB-Stick ist, brennen Sie das ISO-Abbild mit einer beliebigen Softwareanwendung zum Brennen von CDs/DVDs auf eine CD oder eine DVD.

12. Starten Sie die ausgewählten Systeme mit dem von Ihnen erstellten startfähigen Datenträger.

Die Bereitstellung startet automatisch, und Sie werden nicht aufgefordert, Eingaben zu machen. Das System startet, soweit erforderlich, neu, bis die<br>ausgewählten Systeme mit der aktualisierten Konfiguration bereitstehen.

### <span id="page-10-1"></span>**Installation des Betriebssystems**

1. Klicken Sie auf der **Startseite des Dell Systems Build and Update Utility** bei **Installation des Server-BS** auf **Konfigurieren**, oder klicken Sie im linken Fenster auf **Installation des Server-BS**.

Der Bildschirm **Datum und Uhrzeit einstellen** wird eingeblendet.

2. Nehmen Sie die erforderlichen Änderungen vor, und klicken Sie auf **Fortfahren**.

Der Bildschirm **Betriebssystem zur Installation auswählen** wird angezeigt.

3. Wählen Sie das entsprechende Betriebssystem aus, entscheiden Sie, ob Sie eine Dienstprogrammpartition erstellen möchten, und klicken Sie dann auf **Weiter**.

**ANMERKUNG:** Die Dienstprogrammpartition verfügt nicht über DOS-basierte RAID-Hilfsprogramme.

Nehmen wir für diesen Vorgang an, dass Sie das Betriebssystem Microsoft Windows 2003 Server Service Pack 2 ausgewählt haben und eine Dienstprogrammpartition erstellen möchten.

Der Bildschirm **RAID-Konfiguration auswählen** wird angezeigt.

4. Geben Sie an, ob Sie die bei der Konfiguration der Systemhardware im **Hardwarekonfiguration**smodul angegebene RAID-Konfiguration anwenden oder die bestehende RAID-Konfiguration auf dem System beibehalten möchten. Klicken Sie dann auf **Weiter**.

Der Bildschirm **Festplattenpartitionen für Microsoft Windows 2003 Server Service Pack 2 konfigurieren** wird angezeigt.

5. Wählen Sie das Dateisystem für die Startpartition aus, geben Sie die Größe des verfügbaren virtuellen Laufwerks ein, und klicken Sie auf **Fortfahren**.

<span id="page-11-0"></span>Der Bildschirm **Konfiguration von Netzwerkadaptern** wird angezeigt.

6. Geben Sie die erforderlichen Informationen zu den Netzwerkadaptern auf dem System ein. Klicken Sie auf **Continue** (Fortsetzen).

Der Bildschirm **Konfigurationsinformationen für Microsoft Windows 2003 Server Service Pack 2 eingeben** wird angezeigt.

7. Füllen Sie die entsprechenden Felder aus, und klicken Sie auf **Fortfahren**.

Der Bildschirm **Zusammenfassung der Betriebssysteminstallation** wird angezeigt.

8. Bis zu diesem Punkt haben Sie die Möglichkeit, die Konfigurationseinstellungen zu ändern, indem Sie auf **Zurück** klicken.

Sie können die Konfiguration auch speichern und für eine spätere Verwendung exportieren, indem Sie auf **Zurück zur Startseite** klicken. Fahren Sie in diesem Fall mit [Schritt 9](#page-11-1) fort.

Um die Konfiguration sofort für das System zu übernehmen, klicken Sie auf **Jetzt anwenden**. Fahren Sie in diesem Fall mit [Schritt 11](#page-11-2) fort.

**ANMERKUNG:** Die Option **Jetzt anwenden** wird nur dann aktiviert, wenn Sie auf dem Bildschirm **System(e) auswählen** kein System ausgewählt haben.

<span id="page-11-1"></span>9. Klicken Sie auf der **Startseite des Dell Systems Build and Update Utility** auf **Konfiguration anwenden/exportieren.** 

Der Bildschirm **Optionen zum Anwenden/Exportieren konfigurieren** erscheint. Standardmäßig ist die Option **Konfiguration auf aktuelles System anwenden** ausgewählt. Sie können die Konfiguration der Betriebssysteminstallation für eine spätere Verwendung exportieren, indem Sie **Konfiguration exportieren** auswählen.

10. Klicken Sie auf **Anwenden/Exportieren**.

<span id="page-11-2"></span>Der Bildschirm **Scripterstellungsfortschritt** erscheint und zeigt an, dass die Konfiguration gespeichert wird.

- 11. Wenn Sie die Option gewählt haben, den Dell OpenManage Server Administrator auf dem Bildschirm **Konfigurationsinformationen für Microsoft**<br>-Windows 2003 Server Service Pack 2 zu installieren, geben Sie entweder den Sta **.exe** -Datei auf Ihrem System an.
- 12. Legen Sie auf Aufforderung die CD/DVD des Betriebssystems ein.

Das Systems Build and Update Utility kopiert die Betriebssystemdateien auf Ihr System und startet das Installationsprogramm des Betriebssystems. Es ist möglich, dass das System mehrere Male neu startet.

Das Betriebssystem wird installiert und steht dann zur Installation von Server Administrator bereit. Die Dateien zur Installation von Server Administrator sind<br>auf dem System gespeichert, das Symbol zur Installation von Se

## <span id="page-11-3"></span>**Bereitstellen des aktuellen ("Bare-Metal"-) Dell-Systems**

In diesem Szenario wird beschrieben, wie Sie das aktuelle System aktualisieren und bereitstellen können.

<span id="page-12-2"></span>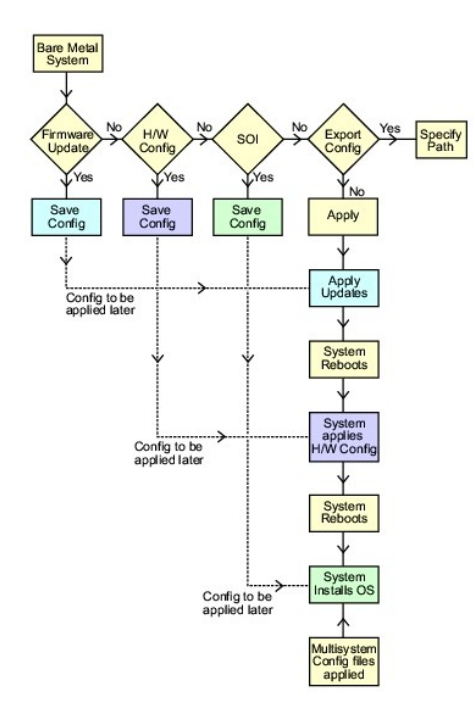

<span id="page-12-0"></span>1. Wenn erforderlich, aktualisieren Sie Ihre System-Firmware.

Einzelheiten zur **Firmware-Aktualisierung** finden Sie unter "<u>Firmware-Aktualisierung</u>", Einzelheiten zur Verwendung der Firmware-Aktualisierung unter<br>"<u>Aktualisieren der System-Firmware</u>", Punkt <u>[Schritt 1](#page-8-4)</u> bis <u>[Schritt 4](#page-9-2)</u>

2. Konfigurieren Sie Ihre Systemhardware und stellen Sie sicher, dass Sie auf **Einstellungen speichern** klicken, bevor Sie einen Komponentenbildschirm verlassen.

(Einzelheiten zum [Hardwarekonfiguration](file:///E:/Software/smsbu/1_2/ge/ug/sbuuugcc.htm#wp1059983)smodul finden Sie unter "Hardwarekonfiguration", Einzelheiten zur Verwendung der Hardwarekonfiguration<br>unter "Konfigurieren der Systemhardware".) unter "Konfigurie

ANMERKUNG: Stellen Sie sicher, dass Sie RAID konfigurieren, da Sie ansonsten das Verfahren über den Bildschirm RAID konfigurieren im Modul<br>Serverbetriebssystem-Installation konfigurieren hinaus nicht fortsetzen können.

3. Klicken Sie auf **Konfigurieren** unter **Server-BS-Installation** auf der **Startseite des Systems Build and Update Utility** oder auf **Server-BS- Installation**  im linken Fenster, um mit der Konfiguration des Betriebssystems fortzufahren.

(Einzelheiten zur Installation des Server-BS finden Sie unter "<u>[Wichtige Informationen und häufig gestellte Fragen](file:///E:/Software/smsbu/1_2/ge/ug/sbuuugcc.htm#wp1059870)</u>". Einzelheiten zur Verwendung des<br>Installationsmoduls für das Server-BS finden Sie unter "<u>Installation de</u>

- <span id="page-12-1"></span>4. Wenn Sie die Konfiguration der drei Module abgeschlossen haben, können Sie die Konfiguration für die Module anzeigen, bearbeiten oder zurücksetzen,<br>indem Sie auf die Optionen **Anzeigen, Bearbeiten** oder **Zurücksetzen** k
- 5. Klicken Sie auf des **Startseite des Dell Systems Build and Update Utility** auf **Konfiguration anwenden/exportieren**.

Der Bildschirm **Optionen zum Anwenden/Exportieren konfigurieren** wird angezeigt.

- 6. Nehmen Sie die erforderlichen Eingaben vor, und klicken Sie auf **Fortfahren**.
	- **ANMERKUNG:** Sie haben die Wahl, die Multisystem-Konfigurationsdatei so zu konfigurieren, dass die Systemeinstellungen dieser Datei verwendet verden. Weitere Informationen zur Multisystem-Konfigurationsdatei finden Sie unter <mark>Tabelle</mark>
	- **ANMERKUNG: Sie können die Option Bei Fehler beenden** markieren, sodass das Systems Build and Update Utility beendet wird, wenn ein Fehler<br>auftritt. Wird die Markierung dieser Option aufgehoben, setzt das Systems Build and **Bei Fehler beenden** nur dann auf, wenn Sie sicher sind, dass der Fehler bekannt ist und die Leistung des Systems nicht beeinträchtigt.
	- **ANMERKUNG:** Weitere Informationen zu den einzelnen Feldern auf dem Bildschirm **Optionen auswählen** finden Sie in der Online-Hilfe zum Dell Systems Build and Update Utility.

Der Verlaufsbildschirm wird angezeigt, woraufhin die unbeaufsichtigte Aktualisierung/Bereitstellung beginnt.

Wenn Sie Eingaben zum Aktualisieren der System-Firmware vorgenommen haben, beginnt die Firmware-Aktualisierung basierend auf der von Ihnen<br>gespeicherten Konfiguration. Wenn für eine der Firmware-Aktualisierungen ein Neusta Danach setzt das Systems Build and Update Utility die Hardwarekonfiguration und die Betriebssysteminstallation entsprechend der Konfiguration fort.

<span id="page-13-0"></span>Hierdurch wird die Aktualisierung und Bereitstellung des aktuellen Systems abgeschlossen. Auf dem System sind sämtliche erforderlichen Einstellungen/Konfigurationen/Aktualisierungen sowie das Betriebssystem installiert und es ist zum Einsatz bereit.

### <span id="page-13-1"></span>**Bereitstellen von mehr als einem System mit derselben Konfiguration**

In diesem Szenario wird beschrieben, wie mehr als ein unterstütztes System mit derselben Konfiguration bereitgestellt werden kann (d.h. Karten, Controller,<br>Festplatte, Speicher usw. sind identisch), wie z.B. 50 Dell™ Powe

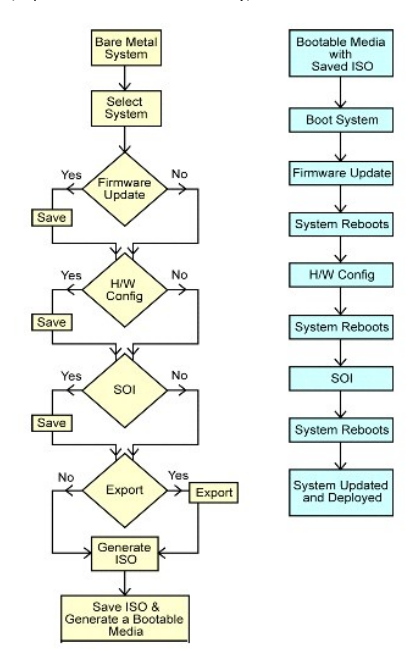

<span id="page-13-2"></span>1. Klicken Sie auf der **Startseite des Dell Systems Build and Update Utility** bei **Auswahl von Systemen** im linken Fenster auf **Ändern**.

Der Bildschirm **System(e) auswählen** wird angezeigt.

- ANMERKUNG: Stellen Sie sicher, dass Sie auf **System(e) auswählen** klicken, damit die Option zum Speichern des ISO -Abbilds (**Startfähiges**<br>**Abbild zur automatischen Bereitstellung erstellen**) auf dem Bildschirm **Optionen a**
- 2. Wählen Sie (für dieses Beispiel) **PowerEdge R710** in der Liste der unterstützten Systeme aus und klicken Sie auf den Rechtspfeil.
- 3. Klicken Sie auf **Einstellungen speichern** und wechseln Sie zur **Startseite des Dell Systems Build and Update Utility** zurück.
- <span id="page-13-4"></span>[Befolgen Sie zum Konfigurieren der Module des Systems Build and Update Utility](#page-11-3) [Schritt 1](#page-12-0) bis [Schritt 4](#page-12-1) (unter "Bereitstellen des aktuellen ("Bare-Metal"-) (rstems")
- 5. Klicken Sie auf der **Startseite des Dell Systems Build and Update Utility** auf **Konfiguration anwenden/exportieren**.

Der Bildschirm **Optionen zum Anwenden/Exportieren konfigurieren** wird angezeigt.

6. Wählen Sie die Option **Startfähiges Abbild zur automatischen Bereitstellung erstellen** aus, und klicken Sie auf **Ziel**, um den Speicherort anzugeben, an dem das ISO-Abbild gespeichert werden soll.

Sie haben auch die Möglichkeit, die in den obigen Schritten gespeicherte Konfiguration an einen Speicherplatz Ihrer Wahl zu exportieren.

7. Geben Sie auf dem Bildschirm **ISO-Speicherort** den Speicherort an, an dem Sie das ISO-Abbild speichern möchten, und klicken Sie auf **Fortfahren**.

Wenn Sie USB als Speicherort auswählen, haben Sie auch die Möglichkeit, den USB-Stick startfähig zu machen. In der Online-Hilfe sind hierzu Einzelheiten aufgeführt.

Der Bildschirm **Optionen zum Anwenden/Exportieren konfigurieren** wird angezeigt.

<span id="page-13-3"></span>8. Klicken Sie auf **Anwenden/Exportieren**.

Das ISO-Abbild wird erstellt.

Sie können einen startfähigen Datenträger (CD/DVD) erstellen oder den startfähigen USB-Stick verwenden, um die Systeme zu starten, die

<span id="page-14-1"></span><span id="page-14-0"></span>aktualisiert/bereitgestellt werden sollen.

### **Bereitstellen von mehreren Systemen mit leicht unterschiedlichen Konfigurationen**

In diesem Szenario wird erläutert, wie Sie mehrere unterstützte Systeme mit leicht voneinander abweichenden Konfigurationen bereitstellen können. Nehmen<br>wir an, Sie möchten 50 PowerEdge R710-Systeme konfigurieren, die aber

- ı Die gleiche Art von konfiguriertem Controller muss vorhanden sein, gleichgültig, ob der Controller integriert ist oder sich im Steckplatz befindet. Bei ⊂<br>Controllern im Steckplatz muss sich der Controller wie konfigurie
- l Die konfigurierte RAID-Klasse muss vom aktuellen Controller unterstützt werden. SAS (Serial Attached SCSI) 5- und SAS 6-Controller erfordern mindestens 2 Festplatten.
- l Die konfigurierte RAID-Richtlinie muss vom aktuellen Controller unterstützt werden.
- l Die Anzahl der Festplatten muss gleich hoch oder höher sein.
- l Die Festplatten sind gleich groß oder größer.
- l Die verfügbaren Festplatten müssen von gleicher Art sein. Eine Kombination von SAS, SCSI (Schnittstelle für kleine Computersysteme) und SSD (Solid State Disk) wird beispielsweise nicht unterstützt.

Sobald die oben aufgeführten Kriterien erfüllt sind, können Sie <u>Schritt 1</u> bis <u>[Schritt 8](#page-13-3)</u> (unter "<u>Bereitstellen von mehr als einem System mit derselben</u><br><u>Konfiguration</u>") befolgen, um mehr als ein System mit leicht unte

#### **Bereitstellen mehrerer Systeme unterschiedlicher Modelle**

In diesem Szenario wird beschrieben, wie Sie mehrere Systeme unterschiedlicher Modelle bereitstellen. So können Sie z. B. 25 PowerEdge R710-Systeme, 50 PowerEdge R610-Systeme und 25 PowerEdge T610-Systeme bereitstellen.

#### **Wichtig!**

- l *Stellen Sie sicher, dass Sie auf dem Bildschirm System(e) auswählen mehrere Systeme, die Sie bereitstellen möchten, auswählen.*
- ı Das **Firmware-Aktualisierungs**-Modul zeigt alle Update Packages für die von Ihnen ausgewählten Module an. Abhängig vom Systemmodell müssen Sie<br>auswählen, welche Komponenten aktualisiert werden müssen.
- l *Das Modul Hardwarekonfiguration zeigt sämtliche Konfigurationsoptionen unter verschiedenen Registern an. Stellen Sie sicher, dass Sie sämtliche relevanten Optionen für alle ausgewählten Systeme auswählen.*
- l Die Betriebssysteme, die im **SOI-Modul (Installation des Serverbetriebssystems**) aufgelistet sind, stellen einen Teilsatz der unterstützten<br>Betriebssysteme dar, die auf den ausgewählten Systemen installiert werden können *gemeinsam haben, bedeutet dies daher, dass das SOI-Modul kein Betriebssystem anzeigen wird und Sie nicht in der Lage sein werden, das Bereitstellungsverfahren fortzusetzen.*

[Um mehrere Systeme unterschiedlicher Modelle bereitzustellen, befolgen Sie bitte](#page-13-1) [Schritt 1](#page-13-2) bis [Schritt 8](#page-13-3) (unter "Bereitstellen von mehr als einem System mit auration")

### **Bereitstellen mehrerer Systeme mit derselben Konfiguration für verschiedene Betriebssysteme**

In diesem Szenario wird beschrieben, wie sie mehrere Systeme mit derselben Konfiguration für verschiedene Betriebssysteme aktualisieren und bereitstellen. Nehmen wir an, Sie verfügen über 100 PowerEdge R710-Systeme und möchten 25-Systeme mit dem Microsoft® Windows Server® 2003-Betriebssystem, 50- Systeme mit dem Red Hat® Enterprise Linux® 5.3-Betriebssystem und 25-Systeme mit dem Windows Server® 2008-Betriebssystem bereitstellen.

<span id="page-15-0"></span>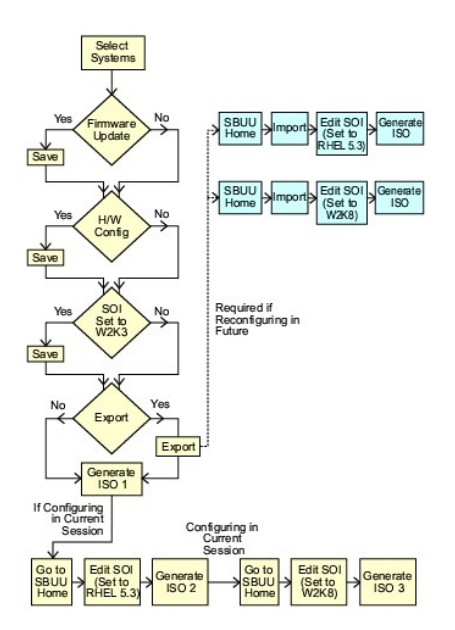

1. Folgen Sie [Schritt 1](#page-13-2) bis [Schritt 8](#page-13-3) unter "[Bereitstellen von mehreren Systemen mit leicht unterschiedlichen Konfigurationen](#page-14-1)", um ein startfähiges Abbild zur Bereitstellung eines Betriebssystem wie z. B. Windows Server 2003 zu erzeugen.

Klicken Sie auf der **Startseite des Dell Systems Build and Update Utility** auf **SOI**. Wählen Sie auf dem Bildschirm **Betriebssystem zur Installation auswählen** Windows Server 2003 aus.

Wenn Sie außerdem wählen, die Konfiguration zu exportieren, können Sie diese Konfiguration zu einem späteren Zeitpunkt (in einer anderen Sitzung) verwenden, indem Sie auf **Gespeicherte Konfiguration importieren** auf der **Startseite des Dell Systems Build and Update Utility** klicken.

- 2. Klicken Sie auf der Startseite des Systems Build and Update Utility auf SOI und wählen Sie ein weiteres Betriebssystem aus, z. B. Red Hat Enterprise<br>Linux 5.3, exportieren Sie die Konfiguration für dieses Betriebssystem
- 3. Konfigurieren und erstellen Sie auf gleiche Weise ein ISO-Abbild für ein drittes Betriebssystem, z. B. Windows Server 2008.

Sie haben jetzt drei ISO-Abbilder für die drei Betriebssysteme, die auf mehreren Systemen installiert werden sollen.

- 4. Erstellen Sie drei verschiedene startfähige Datenträger für die jeweiligen ISO-Abbilder.
- 5. Starten Sie die entsprechende Anzahl von Systemen mit den entsprechenden startfähigen Datenträgern, um die erforderlichen Betriebssysteme zu installieren.

### **Wiederverwenden von Konfigurationsdateien**

In diesem Szenario wird dargestellt, wie Sie eine Konfigurationsdatei, die Sie in einer früheren Sitzung erstellt und exportiert haben, wiederverwenden, indem Sie sie importieren. Sie können diese Konfigurationsdatei verwenden und mehrere ISO-Abbilder mit leicht unterschiedlicher Konfiguration erstellen.<br>Diese Konfiguration kann sich auf das aktuelle System oder auf mehrere Syst

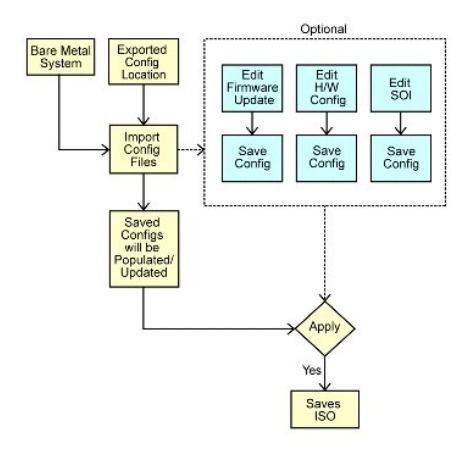

#### **Wichtig!**

- l *Wenn Sie die Konfigurationsdatei importieren, sind alle Felder der GUI ausgefüllt.*
- ı Sie können, wenn erforderlich, die Module Konfiguration der Firmware-Aktualisierung, Hardwarekonfiguration und SOI bearbeiten. Stellen Sie hierbei jedoch<br>sicher, dass Sie keine Änderungen auf dem Bildschirm 'Auswahl von
- 1. Klicken Sie auf der **Startseite des Dell Systems Build and Update Utility** auf **Gespeicherte Konfiguration importieren**.

Der Bildschirm **Konfiguration importieren** wird angezeigt.

- 2. Geben Sie den Speicherort an, von wo aus die Konfigurationsdatei importiert werden soll, und klicken Sie auf **Weiter**.
- Der Verlaufsbildschirm wird angezeigt, gefolgt vom Bildschirm **Einzelheiten zu importierten Konfigurationsdateien.**
- 3. Klicken Sie auf **Startseite des Dell Systems Build and Update Utility**.
- 4. Wenn erforderlich, bearbeiten Sie die bestehenden Konfigurationen der Module **Firmware-Aktualisierung**, **Hardwarekonfiguration** und **SOI**.
- 5. Erstellen Sie ein ISO-<mark>Abbild für diese Konfiguration, indem Sie <u>[Schritt 4](#page-13-4)</u> bis <u>[Schritt 8](#page-13-3)</u> unter "<u>Bereitstellen von mehr als einem System mit derselben</u><br>Konfiguration**" ausführen.**</mark>

## <span id="page-17-0"></span> **Wichtige Informationen und häufig gestellte Fragen**

**Dell Systems Build and Update Utility 1.2 Benutzerhandbuch**

- **•** Eirmware-Aktualisierung
- **A** Hardwarekonfiguration
- **Installation des Serverbetriebssystems**

Dieser Abschnitt enthält wichtige Informationen über die verschiedenen Module des Systems Build and Update Utility sowie Antworten auf einige häufig gestellte Fragen.

### <span id="page-17-1"></span>**Firmware-Aktualisierung**

### **Wichtige Informationen**

Das **Firmware-Aktualisierungs**modul des Systems Build and Update Utility ermöglicht Ihnen, die BIOS- und Firmware-Versionen des Dell-Systems in einer Vorbetriebssystemumgebung zu aktualisieren. Dieses Modul:

- l führt eine Bestandsaufnahme des Systems durch (BIOS, Firmware und Treiber)
- l ermöglicht Ihnen, Ihr eigenes Repository auszuwählen
- l erstellt einen Vergleichsbericht (Vergleich der gegenwärtig installierten Version der einzelnen Komponenten auf dem vorhandenen System mit der Repository-Komponentenversion desselben Systems)
- l ermöglicht Ihnen, die Systemkomponenten zu erweitern

### **Häufig gestellte Fragen**

**F:** Was ist das Repository?

**A:** Das Repository enthält aktuelle Versionen von BIOS, Firmware und Treiberkomponenten für Dell-Systeme.

Das Repository enthält die Inhalte der DVD *Dell Server Updates.*

**F:** Was muss ich tun, wenn während des Aktualisierungsvorgangs ein Voraussetzungsfehler eintritt?

**A:** Wenn während des Aktualisierungsvorgangs ein Voraussetzungsfehler eintritt, bietet das *Benutzerhandbuch zum Dell OpenManage Server Update Utility* Informationen zum Beheben des Problems.

**F:** Ich möchte mein benutzerdefiniertes Repository für Firmware-Aktualisierungen verwenden und hierzu das Systems Build and Update Utility einsetzen.

A: Wenn Sie das benutzerdefinierte Repository für Firmware-Aktualisierungen verwenden und hierzu das Systems Build and Update Utility einsetzen möchten,<br>benötigen Sie ein Linux-Repository. Außerdem müssen Sie sicherstellen

**F:** Was muss ich tun, wenn ich die Firmware zurückstufen möchte?

**A:** Wenn Sie die Firmware zurückstufen möchten, können Sie dies nicht mit dem Firmware-Aktualisierungsmodul tun. Verwenden Sie die DVD *Dell Server*<br>*Updates* zum Zurückstufen der Firmware auf dem System.

**F:** Was muss ich tun, wenn einige der Aktualisierungen fehlschlagen?

**A:** Wenn einige der Aktualisierungen fehlschlagen, führen Sie einen Neustart des Systems durch, und versuchen Sie, das neueste Repository zum Aktualisieren der Firmware zu verwenden. Weitere Informationen hierzu finden Sie im *Benutzerhandbuch zum Server Update Utility.*

**F:** Ich möchte als Quell-Repository einen USB-Stick verwenden.

**A:** Wenn Sie einen USB-Stick als Quell-Repository verwenden möchten, stecken Sie ihn ein, wenn Sie dazu aufgefordert werden.

**ANMERKUNG:** Es wird empfohlen, das System nicht zum Systems Build and Update Utility zu starten, wenn der USB-Stick im System eingesteckt<br>ist. Der Grund hierfür ist, dass das Systems Build and Update Utility eventuell kei gestartet wird.

## <span id="page-17-2"></span>**Hardwarekonfiguration**

#### Wichtige Informationen

Mithilfe des Moduls **Hardwarekonfiguration im Systems Build and Update Utility können Sie den Baseboard-Verwaltungs-Controller (BMC), den Dell Remote<br>Access Controller (DRAC), das Redundant Array of Independent Disks (RAID** 

Nachdem Sie die Konfigurationseinstellungen für BMC, DRAC, RAID und BIOS des Systems gespeichert haben, können Sie das Hilfsprogramm dazu verwenden,<br>die .**ini**-Datei zu erzeugen und diese Konfigurationseinstellungen auf me

<span id="page-18-1"></span>Häufig gestellte Fragen

**F:** Wie greife ich auf die Befehlszeilenschnittstelle zu?

**A:** Um über das Startmenü auf die Befehlszeilenschnittstelle zuzugreifen, wählen Sie **DTK-Befehlszeilenschnittstelle (Linux)** aus.

**F:** Wie weiß ich, welche Komponenten ich konfigurieren muss?

**A:** [Tabelle 6](#page-18-0)-1 führt die Komponenten auf, die Sie je nach Ihrem entsprechenden Dell-System konfigurieren können.

**ANMERKUNG:** Diese Liste ist nicht vollständig und nur als Kurzbeschreibung gedacht.

<span id="page-18-0"></span>**Tabelle 6-1. Dell-Systeme und konfigurierbare Komponenten** 

|      | Für Dell-Systeme   Zum Konfigurieren auf die Register klicken                                                                                                    |
|------|----------------------------------------------------------------------------------------------------|
| XX1X | <b>RAID</b><br>BMC/DRAC 5/iDRAC6 $\rightarrow$ Standard<br>BMC/DRAC 5/iDRAC6 $\rightarrow$ iDRAC6<br>BMC/DRAC 5/iDRAC6 $\rightarrow$ Warnung<br>$BMC/DRAC 5/IDRAC6 \rightarrow Filter$<br>$BMC/DRAC 5/IDRAC6 \rightarrow Benutzer$<br>$BIOS \rightarrow Standard$<br>$BIOS \rightarrow XX1X$<br>$BIOS \rightarrow Startreihenfolge$ und Sicherheit |

**F:** Wo erhalte ich weitere Informationen zu RAID-Controllern?

**A:** Einzelheiten zu Lese-, Schreib- und Cache-Richtlinien sowie zu unterstützten Blockgrößen finden Sie im *Referenzhandbuch zur Befehlszeilenschnittstelle des Dell OpenManage Deployment Toolkit*.

**F:** Wie weiß ich, welche BIOS-Setup-Optionen auf meinem System verfügbar sind?

A: Sie können nachsehen, welche BIOS-Setup-Optionen auf Ihrem System verfügbar sind, indem Sie zum Bildschirm des Startmenüs wechseln und DTK-<br>Befehlszeilenschnittstelle (Linux) auswählen. Verwenden Sie das SYSCFG-Hilfspro anzuzeigen.

**F:** Was passiert, wenn ich beim Einrichten der Startreihenfolge von Geräten ein Gerät auswähle, das nicht auf meinem System vorhanden ist?

**A:** Das Konfigurationsdienstprogramm wählt die Startgeräte in der Reihenfolge aus, die Sie als Startreihenfolge angegeben haben. Wenn Sie jedoch ein Gerät auswählen, das nicht auf Ihrem System vorhanden ist, ignoriert das Dienstprogramm das Gerät, wählt die restlichen Startgeräte aus und listet sie in der festgelegten Reihenfolge auf.

**F:** Was passiert, wenn ich ein virtuelles Laufwerk erstelle, indem ich die Größe angebe?

**A:** Wenn Sie ein virtuelles Laufwerk durch Angeben der Größe erstellen (anstatt die Option **Maximal mögliche Größe** zu verwenden), werden anschließend erstellte virtuelle Laufwerke an den Controller und an das Array-L**aufwerk, die Sie zuvor ausgewählt hatten, gebunden. Diese Bedingung ist so lange gültig,<br>bis sämtlicher verfügbarer Speicherplatz auf diesem Array-Laufwerk** 

**F:** Was passiert, wenn ich ein virtuelles Laufwerk löschen möchte, das eines der virtuellen Laufwerke ist, das unter Verwendung eines bestimmten Array-Laufwerks erstellt wurde?

**A:** Wenn Sie ein virtuelles Laufwerk zum Löschen auswählen und dieses virtuelle Laufwerk nur eines der virtuellen Laufwerke ist, die unter Verwendung eines bestimmten Array-Laufwerks erstellt wurde, werden sämtliche auf diesem Array-Laufwerk erstellten virtuellen Laufwerke zum Löschen ausgewählt.

**F:** Was soll ich tun, wenn es nicht möglich ist, RAID mit dem Systems Build and Update Utility zu konfigurieren?

**A:** Stellen Sie sicher, dass der Parameter **Schnelle Initialisierung** des RAID-Controllers auf **EIN** gesetzt ist und versuchen Sie es erneut. Dies ist die<br>werksseitige Standardeinstellung für alle RAID-Controller.

**F:** Kann ich mit dem Systems Build and Update Utility RAID auf einem System mit einem SATA 2s-Controller konfigurieren, der mit einer Festplatte verbunden ist?

**A:** Das Systems Build and Update Utility unterstützt keine RAID-Konfiguration auf Systemen mit einem SATA 2s-Controller, der mit einer Festplatte verbunden ist. Um RAID auf einem solchen System zu konfigurieren, benutzen Sie die Tastenkombination **Strg+A** oder setzen Sie die Festplattenkonfiguration über BIOS in den Modus **Nativ**.

**F:** Ich habe mehrere SCSI- und RAID-Controller auf meinem System. Wie kann ich die Reihenfolge festlegen, in der das Systems Build and Update Utility nach Controllern sucht?

A: Das Systems Build and Update Utility verwendet den Controller, der in der BIOS-Startreihenfolge an erster Stelle steht. Wenn Sie einen anderen Controller<br>für das Betriebssystem verwenden möchten, gehen Sie zum BIOS-Setu Controller als erstes Startgerät fest.

**F:** Was soll ich tun, wenn ein oder mehrere virtuelle Datenträger fehlerhaft oder beschädigt sind?

**A:** Wenn ein virtueller Datenträger fehlerhaft oder beschädigt ist, starten Sie nicht das Setup-Programm des Servers. Verwenden Sie das Firmware-<br>Dienstprogramm des RAID Controllers (durch Drücken von **Strg+A, Strg+M** ode zurückzusetzen.

**F:** Wie kann ich RAID für Festplatten konfigurieren, die sich im Modus **Legacy** befinden?

**A:** Auf CERC ATA- oder CERC SATA RAID-Controllerkarten sind Festplatten im Modus **Legacy** für die RAID-Konfiguration im Systems Build and Update Utility nicht verfügbar. Wenn Sie Festplatten im Modus Legacy als Teil eines RAID-Containers benutzen möchten, verwenden Sie das RAID-Controllerfirmware-<br>Dienstprogramm, um die Festplatten zu initialisieren. Wenn alle Festplatten im Mod

<span id="page-19-0"></span>RAID auf dem Controller mit dem Systems Build and Update Utility fehlschlägt.

**F:** Warum fällt das Systems Build and Update Utility während der RAID-Konfiguration aus?

**A:** Auf Systemen mit weniger als 256 MB Speicherplatz und mit mehr als einem RAID-Controller kann es während der RAID-Konfiguration zu einem Ausfall des Systems Build and Update Utility kommen. Installieren Sie das Betriebssystem auf einem Adapter und installieren Sie dann zusätzliche Adapter.

**F:** Auf SAS 5/IR- und 6/IR-Controllerkarten sind Festplatten im Zustand **Fremd** nicht für die Betriebssysteminstallation im Nicht-RAID-Modus verfügbar. Wie kann ich solche Festplatten für die Betriebssysteminstallation verwenden?

**A:** Wenn Sie auf SAS 5/IR- und 6/IR-Controllerkarten Festplatten im Zustand **Fremd** für die Installation des Betriebssystems verwenden möchten, löschen Sie die physikalischen Festplatten mit der Option **Alle physikalischen Festplatten löschen** in der Auswahl **Systemhilfsprogramme**. Wenn alle Festplatten im<br>Zustand **Fremd** sind, kann die Betriebssysteminstallation auf dem Cont

**F:** Unterstützt das Systems Build and Update Utility die RAID-Konfiguration auf Systemen mit SAS 5/IR-Controllerkarten?

A: Auf Systemen mit SAS 5/IR-Controllerkarten, die mit mehr als zwei Festplatten verbunden sind, unterstützt das Systems Build and Update Utility nur die<br>erweiterte RAID-Konfiguration. Im Modus **Erweitert** müssen Sie die F

**F:** Warum schlägt die Installation des Novell® SUSE Linux Enterprise Server (SLES) Version 10-Betriebssystems auf Systemen, die mit mehreren RAID- und .<br>Sausgestattet sind, manchmal fehl?

**A:** Wenn zwei oder mehr RAID- oder SCSI-Controller vorhanden sind, installieren Sie Novell SLES I0 mit nur einem konfigurierten RAID- oder SCSI-Controller. Konfigurieren Sie die anderen Controller erst nach der Installation des Novell 10-Betriebssystems.

## <span id="page-19-1"></span>**Installation des Serverbetriebssystems**

### **Wichtige Informationen**

Uber das SOI-Modul (Installation des Serverbetriebssystems) des Systems Build and Update Utility können Sie von Dell unterstützte Betriebssysteme auf<br>Ihren Dell-Systemen installieren. Die SOI weist außerdem das Betriebssys

Sie können die **SOI** für folgende Zwecke verwenden:

- l Bereitstellung eines Betriebssystems auf Ihrem "Bare-Metal"-System von Dell (wenn.auf dem System noch kein Betriebssystem installiert ist).
- l System einem neuen Zweck zuordnen (d. h. auf dem System ist bereits ein Betriebssystem installiert, und Sie möchten ein anderes Betriebssystem darauf installieren).
- l Extrahieren von Treibern und Speicherung dieser Treiber in einem Verzeichnis auf dem System.

### **Häufig gestellte Fragen**

**F:** Was passiert, wenn ich ein neues Betriebssystem auf meinem System installiere, das bereits ein Betriebssystem enthält?

**A:** Wenn sich auf Ihrem System bereits ein Betriebssystem befindet (wenn Sie das System also einem neuen Zweck zuordnen) und Sie die **SOI** zur Installation eines anderen Betriebssystems verwenden, wird das vorhandene Betriebssystem entfernt und die entsprechenden Daten vom System gelöscht.

**F:** Kann ich die Betriebssysteme Microsoft® Windows Server® 2008 und VMware® ESX Server installieren?

A: Ja, das können Sie. Für Betriebssysteme wie Windows Server 2008 und VMware ESX Server wird jedoch das systemeigene grafische Benutzerinstallations-<br>Hilfsprogramm verwendet, das vom eingesetzten Datenträger zur Betriebss

**F:** Was passiert, wenn ich die Netzwerkverbindung unterbreche, während ich das Betriebssystem-Abbild von einer SMB-Freigabe (Server Message Block) kopier

**A**: Wenn Sie die Netzwerkverbindung während des Kopierens des Betriebssystem-Abbilds unterbrechen, wird eine Fehlermeldung angezeigt, die auf die Unterbrechung der Netzwerkverbindung hinweist. Zusätzlich ist auch die Schaltfläche Neustarten aktiviert. Der Vorgang der Betriebssysteminstallation wird<br>jedoch nicht wieder aufgenommen, nachdem Sie das Netzwerkkabel wiede

**F:** Was passiert, wenn ich die **SOI** zum Konfigurieren von RAID-Controllern (Redundant Array of Independent Disks) auf meinem System verwende, auf dessen Controller virtuelle Laufwerke konfiguriert sind?

**A:** Wenn auf dem Controller virtuelle Laufwerke konfiguriert sind und Sie die **SOI** zur Konfiguration der RAID-Controller auf dem System verwenden, werden die vorhandenen virtuellen Laufwerke gelöscht.

**F:** Wo kann ich Informationen zur Unterstützung von Betriebssystemen und RAID-Controllern erhalten?

**A:** Manche Betriebssysteme werden auf einigen RAID-Controllern nicht unterstützt. Einzelheiten finden Sie in der Datei **readme.txt** im Ordner **root**.

**F:** Wo kann ich Informationen zur Unterstützung von Speicher-Controllern und Betriebssystemen erhalten?

**A:** Abhängig von den Speicher-Controllern auf dem System werden einige Betriebssysteme eventuell nicht unterstützt. Weitere Details finden Sie in der Datei **readme.txt** im Ordner **root** der DVD *Dell Systems Management Tools and Documentation* und in der Online-Hilfe.

<span id="page-21-0"></span>[Zurück zum Inhaltsverzeichnis](file:///E:/Software/smsbu/1_2/ge/ug/index.htm)

#### **Glossar**

**Dell Systems Build and Update Utility 1.2 Benutzerhandbuch**

#### **BIOS**

Akronym für Basic Input/Output System (Grundlegendes Eingabe-/Ausgabesystem). Das BIOS des Systems enthält Programme, die in einem Flash-Speicherchip gespeichert sind. Das BIOS steuert die folgenden Funktionen:

#### **Bestandsaufnahme**

Die Bestandsaufnahme ist eine Liste von Komponenten, wie z. B. die BIOS-Versionen, die Firmware und die Treiber, die auf dem System installiert sind.

- l Kommunikation zwischen dem Mikroprozessor und den Peripheriegeräten, wie z. B. Tastatur und Videoadapter
- l Verschiedene Hilfsfunktionen, wie z. B. Systemmeldungen

#### **BMC**

Abkürzung für Baseboard Management Controller (Baseboard-Verwaltungs-Controller), wobei es sich um die Controller-Schnittstelle zwischen dem DRAC und der eingebetteten Systemverwaltung (Embedded Systems Management, ESM) des verwalteten Systems handelt.

#### **Dienstprogramm-Partition**

Ein startbare Partition auf der Festplatte, die Dienstprogramme und Diagnoseprogramme für die Hardware und Software enthält. Wenn sie aktiviert wird,<br>startet die Partition und stellt eine ausführbare Umgebung für die Diens

#### **DRAC**

Der Dell Remote Access Controller (DRAC) ist ein Hilfsprogramm zur Systemverwaltung, das Benutzern ermöglicht, unabhängig vom Status des<br>Betriebssystems ihre Systeme im Remote-Zugriff zu verwenden, zu überwachen, auf Fehle

#### **DTK**

Das Dell OpenManage Deployment Toolkit (DTK) ist ein Satz von Dienstprogrammen zum Konfigurieren und Bereitstellen von Dell™ PowerEdge™-Systemen. Das DTK ermöglicht Kunden, die auf Scripts basierende Installationen einrichten müssen, eine hohe Anzahl von Systemen auf zuverlässige Weise<br>bereitzustellen, ohne ihre gegenwärtigen Bereitstellungsverfahren auf drastische

#### **ESM**

Abkürzung für Embedded Systems Management (Integrierte Systemverwaltung). Ein Satz von Anleitungskodierungen der Systemsoftware und -Firmware, die<br>den Benutzer bei potenziellen Hardwareproblemen auf einem System benachrich

#### **NIC**

Abkürzung für Network Interface Card (Netzwerkschnittstellenkarte). Die NIC ist eine Adapterplatine, die in einem Computer eingebaut ist, um eine physische Verbindung zu einem Netzwerk bereitzustellen.

#### **USB**

Akronym für Universal Serial Bus (Universeller serieller Bus). Ein USB-Anschluss hat einen einzelnen Anschluss für mehrere USB-kompatible Geräte, wie z. B.<br>Mausgeräte, Tastaturen, Drucker und Computerlautsprecher. USB-Gerä wird.

#### **Windows Preinstallation Environment (Windows PE)**

Microsoft<sup>®</sup> Windows® Preinstallation Environment (Windows PE) stellt ein minimales Win32-Subsystem mit eingeschränkten Diensten dar, das auf dem im Schutzmodus ausgeführten Windows-Kernel beruht. Es bietet die Mindestfunktionalität, die zum Ausführen des Windows-Setup, zum Installieren eines Betriebssystems über eine Netzwerkfreigabe, zum